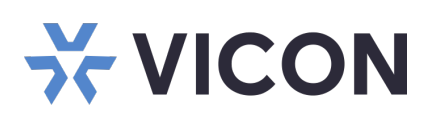

# **Guía de inicio rápido: Servidor de Aplicación Shadow Elite/VAX Factor de forma 1U**

Esta hoja cubre la instalación de los servidores de aplicación Elite Valerus / VAX con montaje en rack de 1U. Este sistema solo debe ser instalado por un técnico calificado utilizando herramientas manuales comunes y materiales aprobados de acuerdo con el Código Eléctrico Nacional ANSI/NFPA 70, códigos de cableado estatales y locales.

• El teclado y el mouse están incluidos con la unidad.

- Conecte el(los) monitor(es) utilizando el puerto DVI y/o HDMI (consulte las figuras anteriores).
- Conecte el dispositivo a la red mediante el puerto WAN (Internet). Consulte la figura anterior. El puerto está configurado para obtener una dirección IP automáticamente mediante DHCP.
- Conecte el cable de alimentación y encienda la unidad. Se recomienda utilizar una fuente de alimentación ininterrumpida (UPS) para evitar la pérdida/corrupción de datos y/o fallas en la unidad debido a una pérdida repentina de energía.

Si está utilizando este equipo como servidor de aplicaciones Valerus o para Valerus y VAX, siga los pasos a continuación. Si está utilizando el servidor solo para VAX, omita la sección y continúe con la sección Inicio de VAX.

VICON INDUSTRIES INC. TEL: +1 631-952-2288 FAX: +1 631-951-2288 Sin Cargo USA: 1-800-645-9116 Reino Unido: +44 (0) 1489 566300 SITIO WEB: vicon-security.com

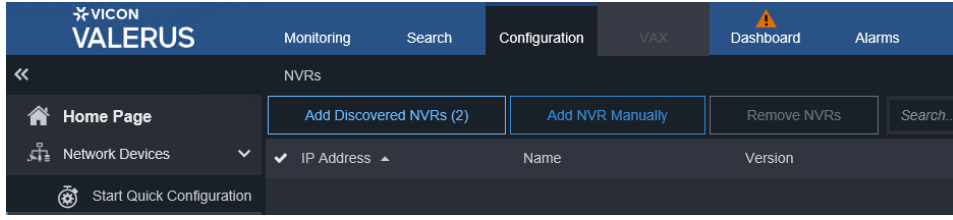

### **Desembalaje e instalación**

#### **Conexiones y controles del panel trasero**

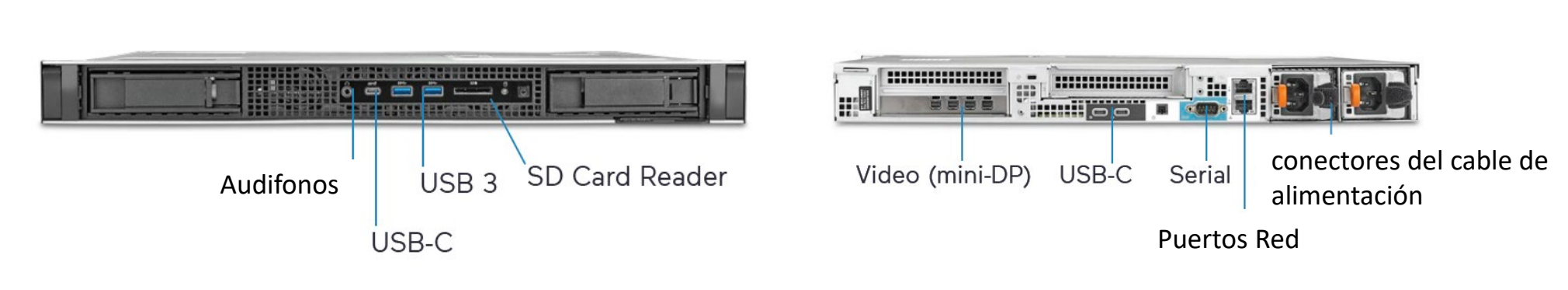

**Controles y conexiones del panel frontal**

## **Configurar sistema: Grabador todo en uno de Valerus**

- 1. Inicie sesión en Windows con las credenciales predeterminadas (inicio de sesión: VII; contraseña: 1234).
- 2. Actualice Valerus según sea necesario. Consulte la [pagina](https://www.vicon-security.com/software-downloads-library/valerus-vms-software/) web de Vicon
- 3. Al iniciar sesión, haga doble clic en el icono de Valerus para iniciar la aplicación. Nota: este ícono inicia Valerus en Internet Explorer®. Para iniciar Valerus utilizando el navegador Microsoft® Edge®, consulte la sección siguiente.
- 4. Inicie sesión en la aplicación utilizando las credenciales predeterminadas (inicio de sesión: admin; contraseña: 1234). **Nota:** Para mayor seguridad, se recomienda encarecidamente cambiar las credenciales al iniciar sesión por primera vez tanto para la aplicación Windows como para Valerus.

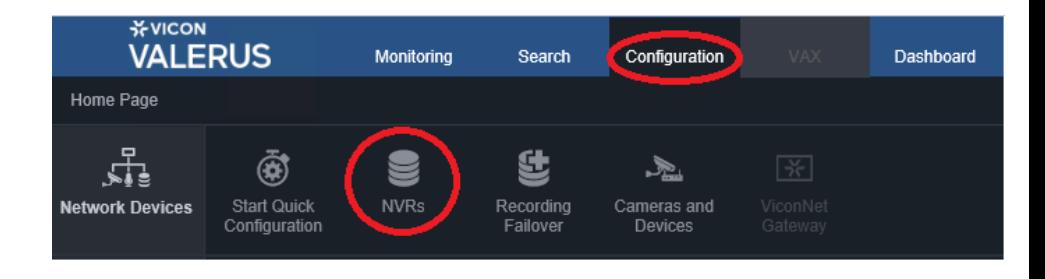

- 5. Haga clic en la pestaña Configuración y luego en NVR.
- 6. No debe haber NVR conectados al sistema. Haga clic en "Agregar NVR descubiertos."
- 7. Todos los NVR disponibles en la red aparecerán en esta pantalla, incluidos los puertos de red no conectados en el sistema. Seleccione la dirección IP del NVR deseado y luego haga clic en Aplicar y cerrar.
- 8. Con el NVR agregado correctamente y el estado correcto (marca verde), el sistema está listo para agregar cámaras.

Especificaciones del producto sujetas a cambios sin previo aviso. Derechos de autor ©2024. Reservados todos los derechos. Vicon y su logotipo son marcas comerciales registradas y Valerus y su logotipo son marcas comerciales de Vicon Industries Inc.

VICON INDUSTRIES INC. TEL: +1 631-952-2288 FAX: +1 631-951-2288 Sin Cargo USA: 1-800-645-9116 Reino Unido: +44 (0) 1489 566300 SITIO WEB: vicon-security.com

# **X VICON**

## **Ejecutar Valerus**

- 1. Inicie sesión en la aplicación utilizando las credenciales predeterminadas (inicio de sesión: admin; contraseña: 1234).
- 2. Actualice Valerus según sea necesario. Consulte la [pagina](https://www.vicon-security.com/software-downloads-library/valerus-vms-software/) web de Vicon
- 3. Se ha proporcionado un enlace a una herramienta de instalación de Edge en el escritorio. Haga clic en el enlace para iniciar la herramienta. Además, Valerus se puede iniciar para utilizarlo como aplicación de escritorio. Consulte la [pagina](https://www.vicon-security.com/software-downloads-library/valerus-vms-software/) web de Vicon para obtener ese software y la guía de instalación.
- 4. Aparecerá la pantalla del configurador de Valerus Edge. Agregue la dirección IP del servidor de aplicaciones Valerus para ser visto y haga clic en el botón Agregar. Aparecerá un mensaje que indica que se requiere reiniciar la PC para que los cambios surtan efecto. Haga clic en Aceptar (solo hacer clic en Aceptar no reiniciará la PC). Se pueden agregar más direcciones según sea necesario. Después de agregar todas las direcciones IP, reinicie la PC.
- 5. Haga clic en el botón Crear acceso directo (indicado en el cuadro rojo) para colocar un icono de acceso directo en el escritorio. Utilice este icono para iniciar Valerus en Edge. También se puede acceder a Valerus directamente desde el navegador Edge ingresando su dirección IP en el navegador Edge; Valerus se iniciará.
- 6. Inicie sesión en la aplicación utilizando las credenciales predeterminadas. (Inicio de session: admin; contraseña: 1234)

**Nota:** Para mayor seguridad, se recomienda cambiar las credenciales al iniciar sesión por primera vez tanto para Windows como para la aplicación Valerus.

## **Iniciar VAX**

- 1. Inicie sesión en Windows con las credenciales predeterminadas (inicio de sesión: VII; contraseña: 1234).
- 2. Actualice VAX según sea necesario. Consulte Vicon [website.](https://nam02.safelinks.protection.outlook.com/?url=https%3A%2F%2Fwww.vicon-security.com%2Fsoftware-downloads-library%2Fvax-access-control-software%2F&data=05%7C01%7CWBrickman%40vicon-security.com%7Ccd99bae906514a3ed56a08dbba10819f%7Ccebf42d01f5f47b3a3e56b87f5486f4e%7C0%7C0%7C638308352292521323%7CUnknown%7CTWFpbGZsb3d8eyJWIjoiMC4wLjAwMDAiLCJQIjoiV2luMzIiLCJBTiI6Ik1haWwiLCJXVCI6Mn0%3D%7C3000%7C%7C%7C&sdata=a6pd0noNifKdDrOoj8Ta1%2FAV98aDljd52%2BlJsgoeq1o%3D&reserved=0)
- 3. Haga clic en el icono de acceso directo de VAX en el escritorio. También puede ir al menú Inicio y hacer clic en el icono VAX dentro de la carpeta VAX.

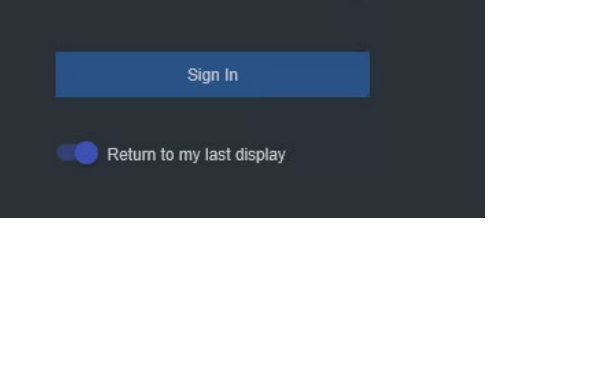

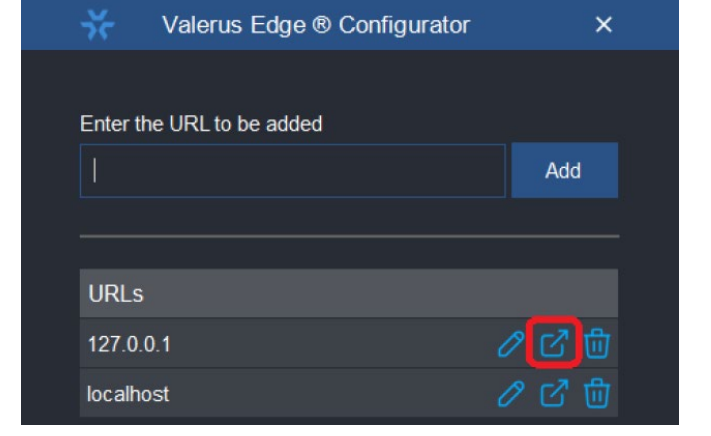

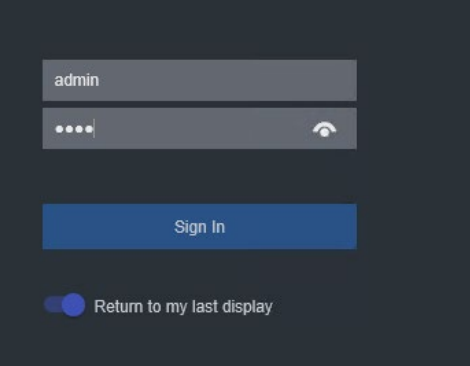

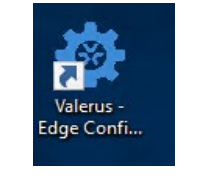

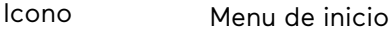

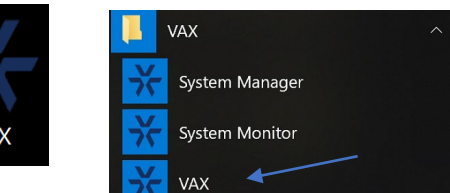

4. La primera vez que se inicia VAX, aparecerá una pantalla de configuración inicial. Complete toda la información pertinente, incluido el nombre de usuario y la contraseña.

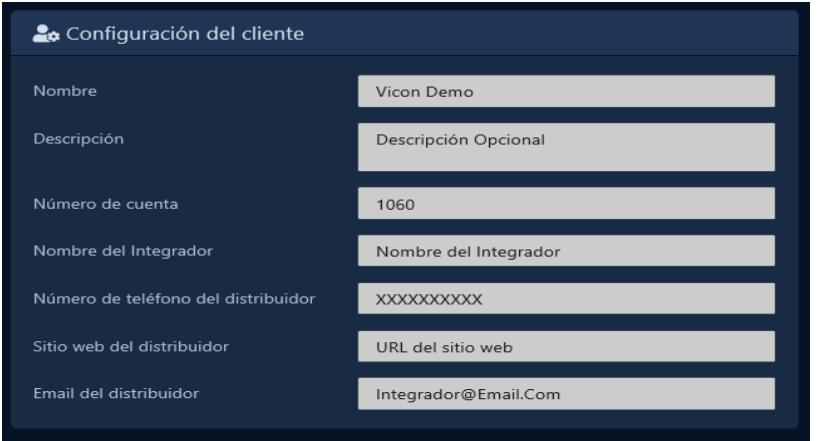

VICON INDUSTRIES INC. TEL: +1 631-952-2288 FAX: +1 631-951-2288 Sin Cargo USA: 1-800-645-9116 Reino Unido: +44 (0) 1489 566300 SITIO WEB: vicon-security.com

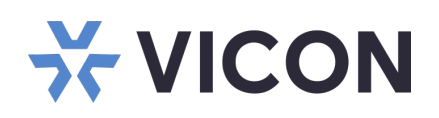

### **Detalles de Modelos y Normativas**

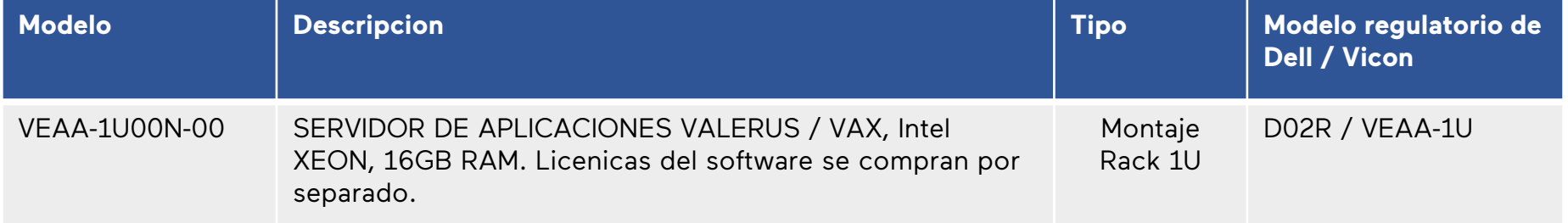

5. La próxima vez que se inicie VAX, aparecerá una pantalla de inicio de sesión. Ingrese el nombre de usuario/contraseña que fue creado previamente.

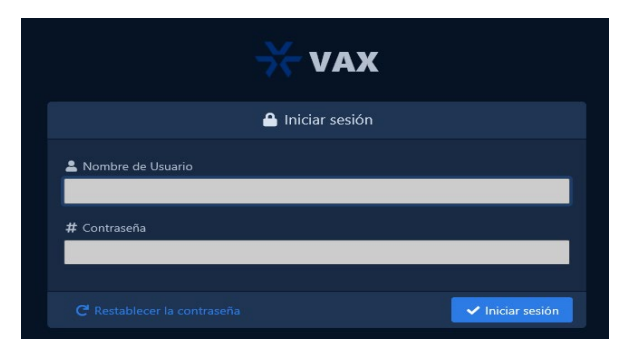

**Valerus Manual** Se ha proporcionado documentación de Valerus/VAX en el sistema. Hay un enlace en el escritorio. Para obtener la documentación más actualizada, visite el sitio web de Vicon en: : [www.viconsecurity.com/products/valerus-vms/](http://www.viconsecurity.com/products/valerus-vms/) or [https://www.vicon-security.com/products/access](https://www.vicon-security.com/products/access-control/vax-overview/)[control/vax-overview/](https://www.vicon-security.com/products/access-control/vax-overview/)

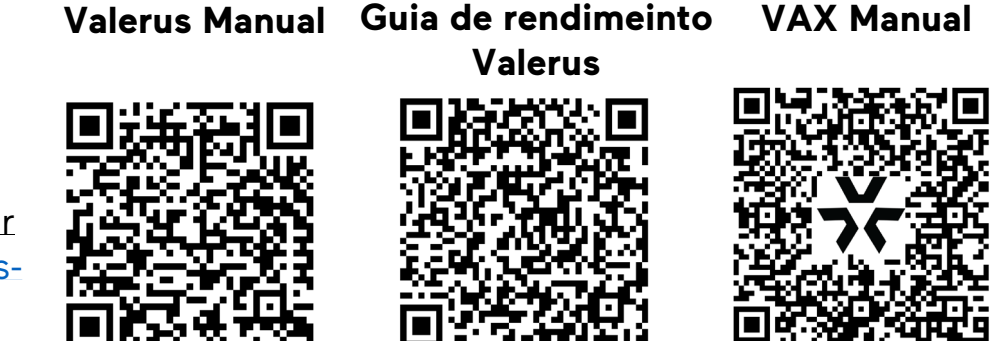